# **Bria Stretto Quick Start Guide**

The administrator in your organization must sign up for Cloud Solutions at CounterPath and create Bria login credentials for you. Make sure you have received Bria login credentials from the administrator.

We recommend you use a headset with microphone instead of the PC speakers and external microphone.

#### Step 1: Install Bria Stretto

Download Bria Stretto clients. Obtain a link for desktop from the administrator. Go to App Store/ Google Play for mobile clients.

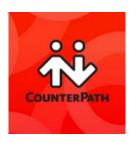

Step 2: Log into Bria Stretto

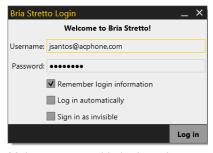

Make sure to enable both settings:

- Remember login information
- Log in automatically

#### **Step 3: Connect your Headset**

Click Softphone > Preferences > Devices and select your headset to use. You can test audio and adjust volume from Test Devices.

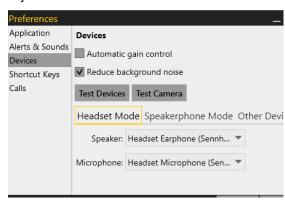

### **Using Bria**

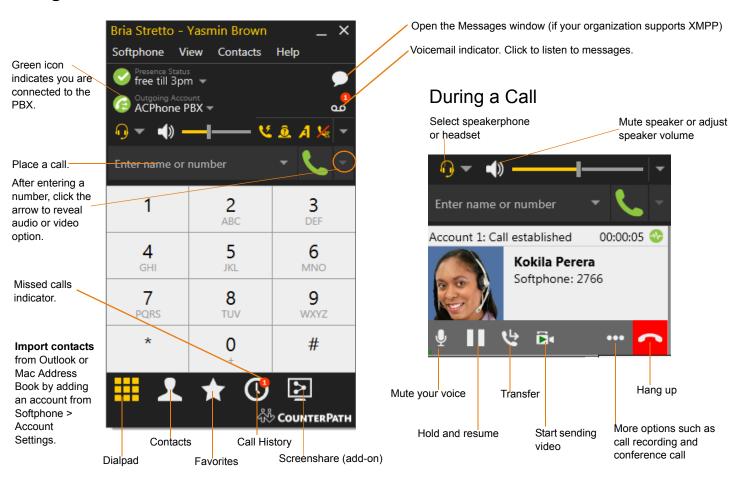

### Transferring a Call

You have two options for transfer:

- Call First: you talk to the target (the person you are transferring the call to) before transferring a call.
- Transfer now: you transfer the call without speaking to the target. If the target does not answer the call, the call will come back to you.

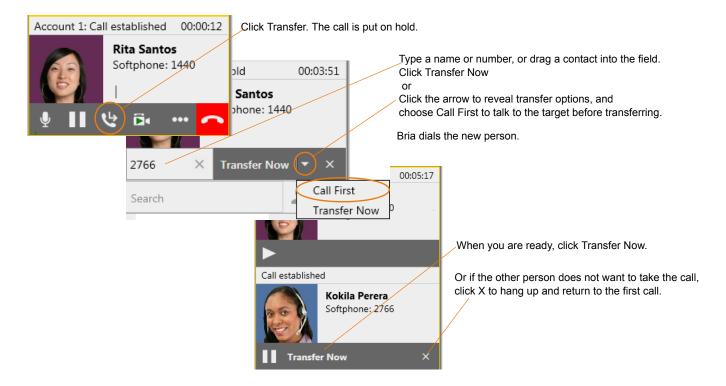

## Making a Conference Call (3-way Calling)

When you are in a call, and want to bring a third person into the call, follow the steps below.

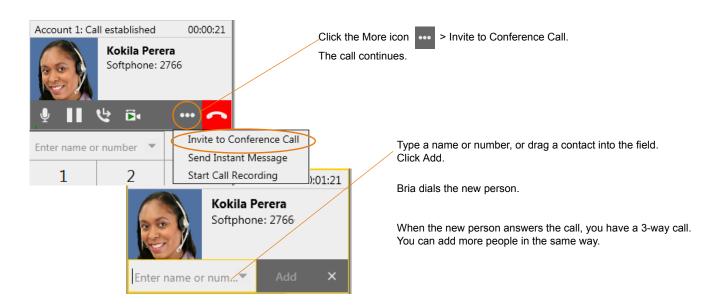

To learn more about how to use Bria Stretto clients, see the Bria Stretto User Guide: Windows and Mac.